## **How to share camera using CamHiPro application**

*This manual refers to Zintronic 'A' & 'P' series.*

## Zintronic

## **Table of contents:**

**Section I** - Sharing camera using CamHiPro application

● How to share camera to the other user......................……………………………………………………

## ● Adding camera by new user....…………...…….........................................................................…

**I. Sharing camera using CamHiPro application**

How to share camera to the other user:

1. Open CamHiPro application and click "Settings" icon like on the screen below:

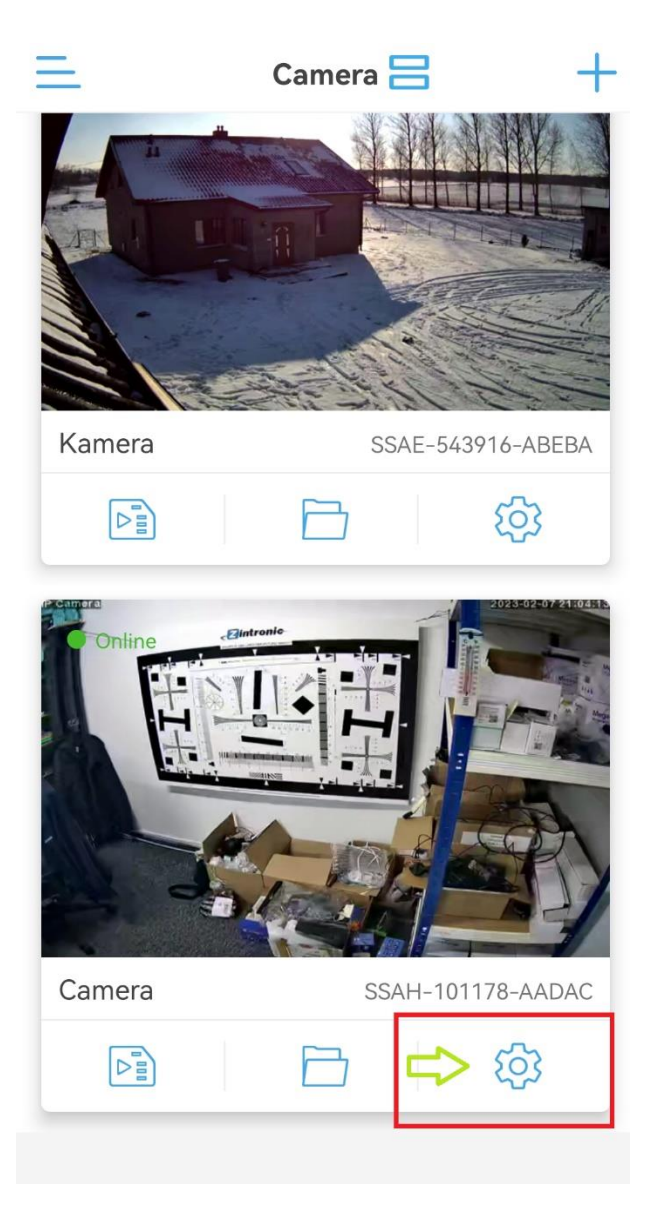

2. Click "Share" icon in the top right corner:

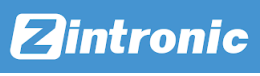

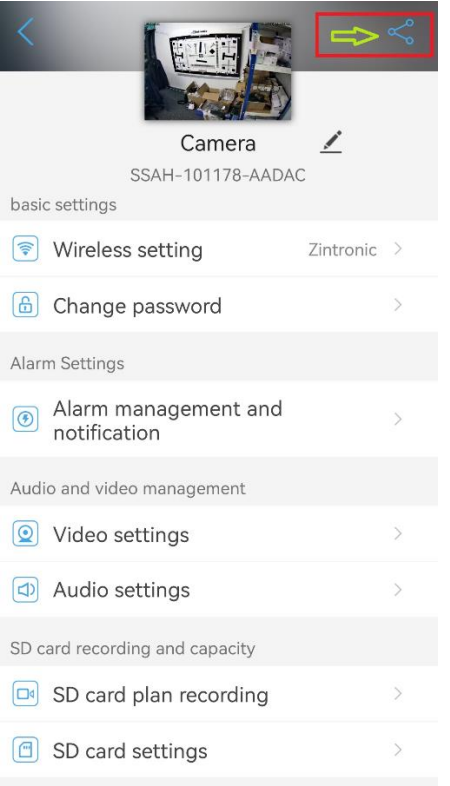

3. It will show QR code ready to scan by new user:

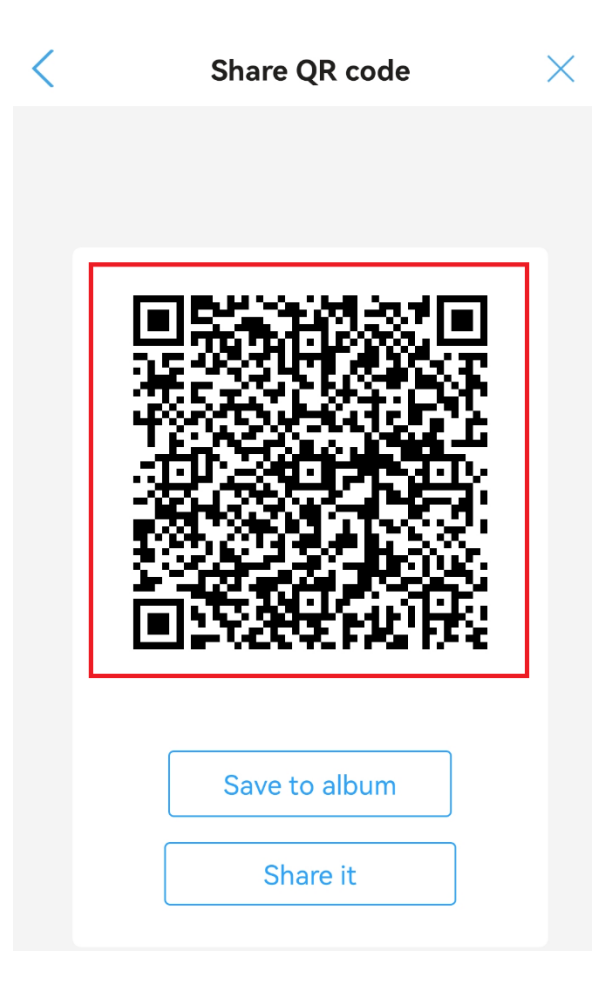

- Adding camera by new user
	- 1. Open CamHiPro application by new user and click "+" button in the top right corner or "Click Add device" in the middle of the screen (when we have not added any other camera yet):

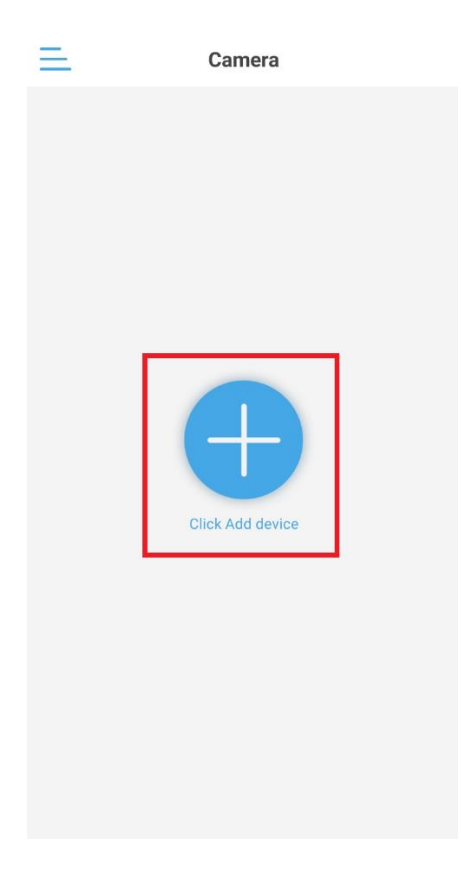

2. Choose an option "IP Camera":

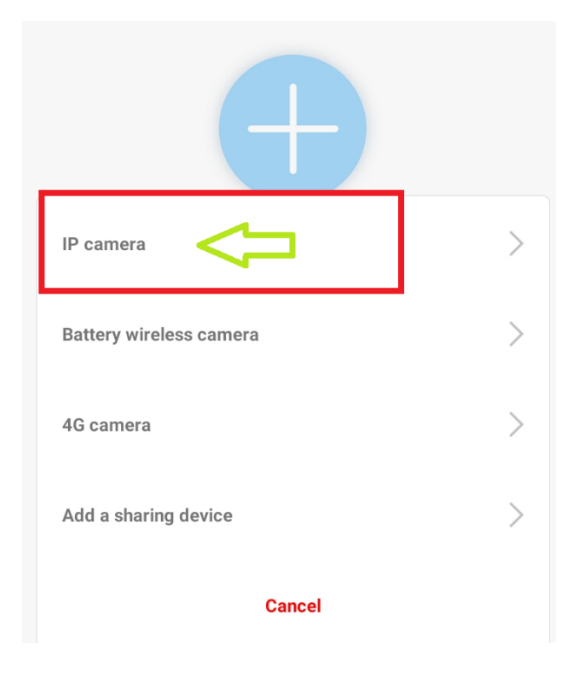

3. In the next step choose "Device in use":

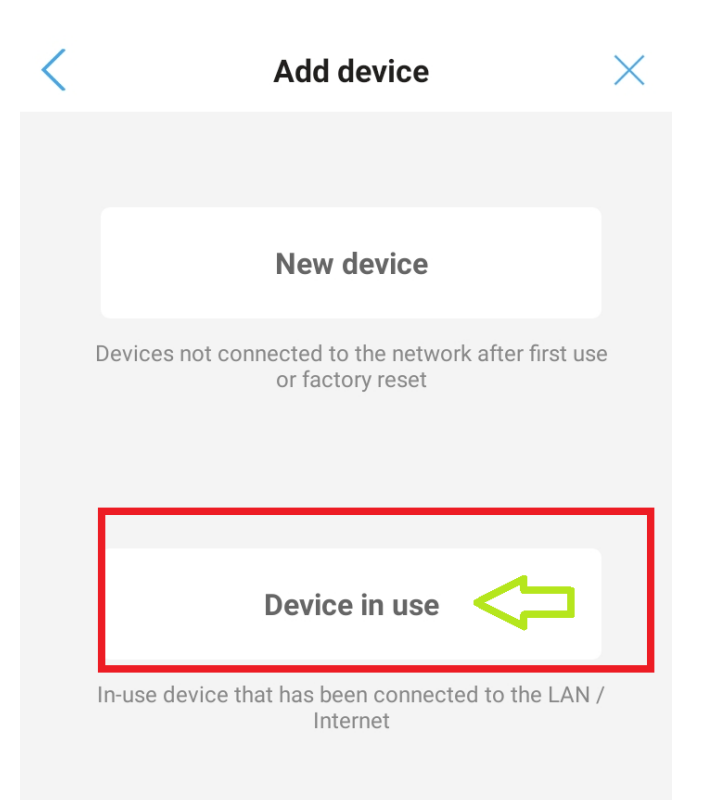

4. Select an option "Scan QR code":

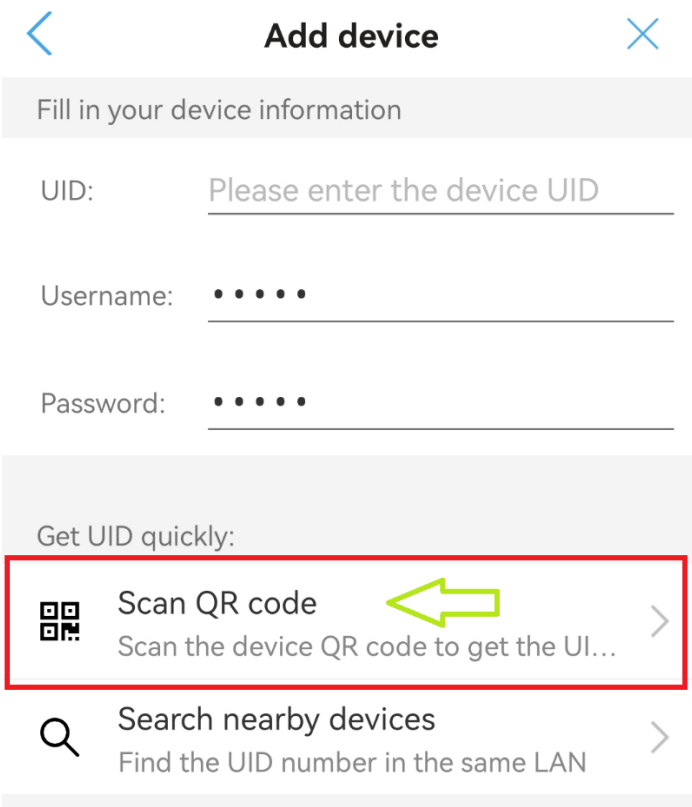

5. Scan QR code from user who shares camera using CamHiPro application:

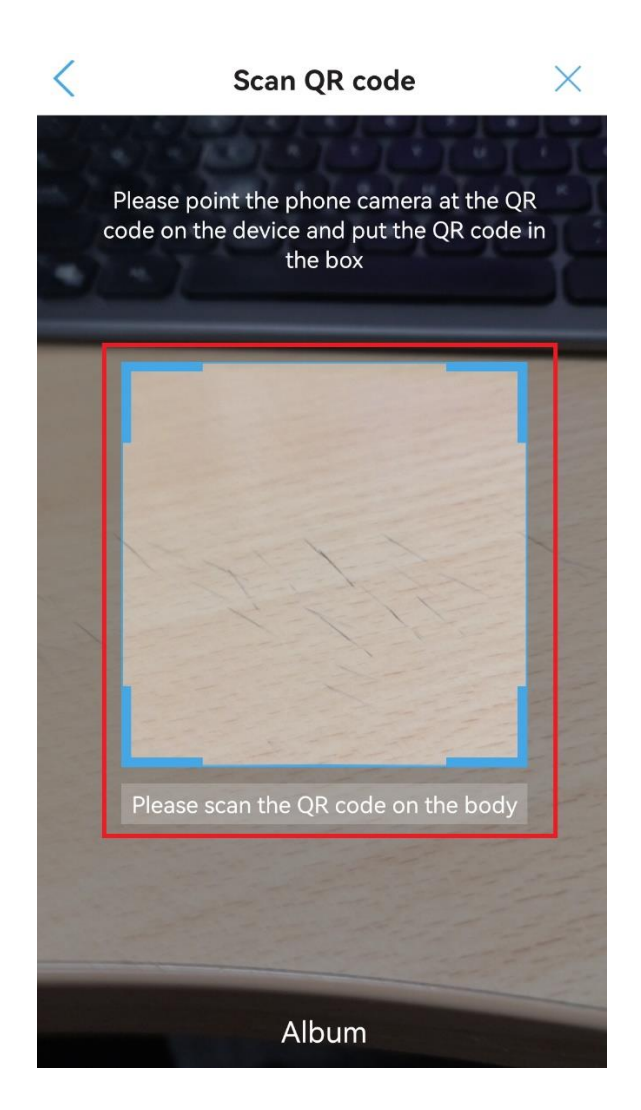

6. Camera shared to the new user successfully

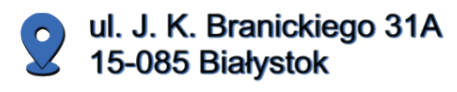

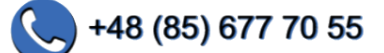

biuro@zintronic.pl

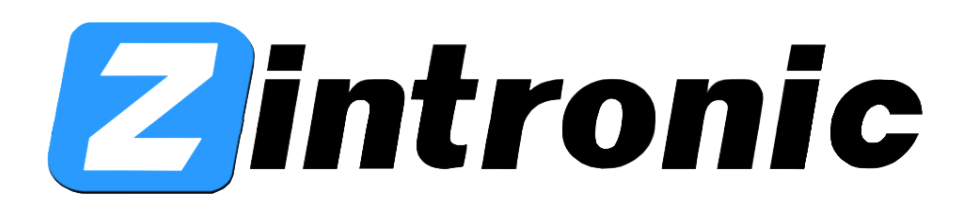